# *3.8. Funktionen mit Alternativen*

In vielen Fällen ist leider vorher – beim Aufbau oder der Nutzung der Kalkulation – noch nicht klar, welche Formel man verwenden muss. Die Auswahl aus mindestens zwei möglichen Wegen (Alternativen) muss auf Grund einer (oder mehrerer) Bedingung(en) erfolgen. Mit den normalen Funktionen lässt sich so etwas nicht (oder nur mit erheblichen Aufwand) realisieren.

Allen Bedingungen in EXCEL-Alternativen ist gemeinsam, dass sie so formuliert werden müssen, dass man sie eindeutig mit **Ja** oder **Nein** beantworten werden können.

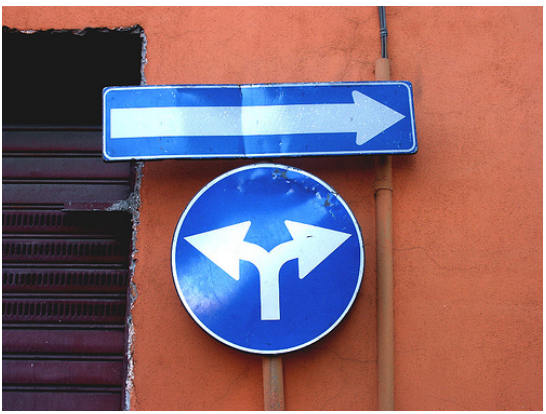

*Q: www.flickr.com (eti: right.left.right)* 

Exakterweise sollte man vielleicht sagen mit **Wahr** oder **Falsch**. Die Bedingung trifft also zu oder nicht.

Bei einfachen Funktionen (einfache Alternativen) gibt es nur den Wahr-Zweig – d.h. die Funktion wird nur ausgeführt, wenn die Bedingung wahr ist (z.B. ZÄHLENWENN, SUMMEWENN).

Die Hauptalternativ-Funktion WENN lässt beide Zweige zu. Die einzelnen Alternativ-Zweige können auch leer sein. Praktischerweise kann man auch in jedem der Zweige weitere Alternativen einbauen.

Liegen Daten für die Nutzung in Alternativen in anderen Tabellen(-bereichen) vor, dann helfen die VERWEIS-Funktionen bei der Erstellung recht unkomplizierter Mehrfachalternativen.

# **3.8.1. einfache Alternativen (ZÄHLENWENN, SUMMEWENN)**

Bei einfachen Alternativen wird nur die Bedingung geprüft und die Funktion dann ausgeführt, wenn die Bedingung wahr ist. Einen alternativen Zweig für die Ablehnung der Bedingung existiert nicht.

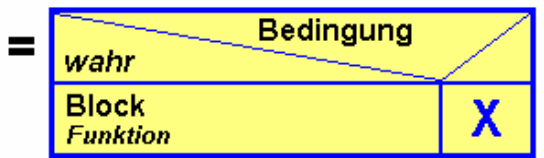

Will man z.B. die Anzahl von Einträgen wissen, die einem bestimmten Kriterium entsprechen, dann können wir hierfür die Funktion ZÄHLENWENN nutzen. Sie zählt nur weiter, wenn die angegebene Bedingung wahr ist.

#### **ZÄHLENWENN(** *Zellbereich* **;** *Bedingung* **)**

In der folgenden Kalkulation soll die Anzahl der Einkäufe des Kunden Meier ermittelt werden.

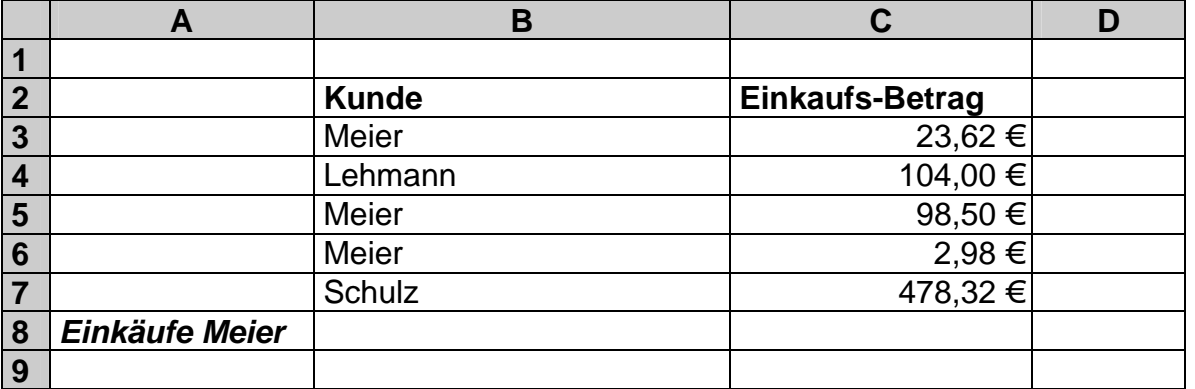

Der Zellbereich, in dem gesucht werden soll (Suchbereich), ist leicht bestimmt (B2:B7). Die Bedingung für das Zählen ist die Übereinstimmung mit dem Text "Meier". Somit lautet die Formel:

=ZÄHLENWENN(B3:B7; "Meier")

Wie erwartet - liefert uns EXCEL als Ergebnis die 3. Nach dem gleichen Prinzip lassen sich die Einkäufe über 20 Euro zählen.

=ZÄHLENWENN(C3:C7; ">20")

Neben dem **>**-Zeichen (größer als) können auch das **<**- und das **=**-Zeichen benutzt werden. Sinnvolle Kombinationen wie **>=** und **<=** sind ebenfalls zugelassen. Dabei ist es egal, ob nach größeren oder kleineren Zahlen usw. oder Texten gesucht werden soll. Einträge, wie ">Meier" oder "<=Schulz" sind also gültig. Um die Bedeutung ungleich (≠) zu realisieren, kann <> verwendet werden.

Einen Teil eines Textes oder Wortes sucht man mit Hilfe von Wildcards bzw. Jokerzeichen. Das einfachste ist der Stern **"\*"**. Er steht für beliebig viele Buchstaben. Mit:

=ZÄHLENWENN(C3:C7; **"M\*"**)

werden alle Namen im Zellbereich C3:C7 gezählt, die mit M beginnen und dannach beliebige Buchstaben enthalten. Ersetzt man den Bedingungsteil durch **"\*M\*"**, dann werden alle Texte gezählt die ein M enthalten. Ob davor oder dahinter oder an beiden Seiten weitere Zeichen folgen ist egal. Das zweite Joker-Zeichen ist das Fragezeichen **"?"**. Es steht für exakt ein Zeichen. Ansonsten gilt die gleiche Verwendung wie beim Stern.

Als Bedingungen sind auch Zelladressen zulässig. Die Anführungszeichen entfallen dann ersatzlos. Leider lassen sich keine logischen Funktionen wie UND, ODER und NICHT in die Bedingung einbauen.

Die Anzahl der Einkäufe von Lehmann könnte also auch so formuliert werden:

=ZÄHLENWENN(B3:B7; B4)

Die Übersichtlichkeit und Pflegbarkeit einer Kalkulation sollte man bei der Verwendung solcher Konstrukte immer im Auge behalten.

Für eine bedingte Summenbildung verwendet man SUMMEWENN. Der Syntax lehnt sich an der Funktion ZÄHLENWENN an:

#### **SUMMEWENN(** *Zellbereich* **;** *Bedingung* **)**

Ein praktische Verwendungszweck ist z.B. die Aufsummierung aller Einzahlungen (positive Werte) bzw. aller Auszahlungen (negative Werte) auf einem Konto.

#### **Aufgabe A:**

- **1. Lassen Sie in der obigen Beispieltabelle zählen, wie oft Lehmann bzw. Schulz eingekauft haben!**
- **2. Zählen Sie alle Einkäufe, die nicht von Schulz getätigt wurden!**
- **3. Berechnen Sie die Summe aller Einkäufe über 100 Euro!**
- **4. Bauen Sie die Kalkulation so um, dass in der Zelle C8 die Einkäufe von der Person stehen, die jeweils in Zelle B8 eingegeben wird!**

### **Aufgabe B:**

- **1. Realisieren Sie einen einfachen Konto-Auszug der TabKalk-Bank! Auf dem Formular sollen maximal 10 Vorgänge / Buchungen möglich sein. In der Kalkulation soll der alte Kontostand als Eingabe möglich sein. Berechnet werden sollen:** 
	- **a) der neue Kontostand**
	- **b) die Anzahl und der Gesamtbetrag der Einzahlungen / Zugänge**
	- **c) die Anzahl und der Gesamtbetrag der Auszahlungen / Abgänge!**

Nun werden Sie vielleicht denken *"Schade, dass ich nicht so einfach alle Einkäufe von Meier summieren kann!"* Weit gefehlt – auch dies ist möglich. EXCEL bietet dazu eine Erweiterung der SUMMEWENN-Funktion. Optional können wir nämlich hinter der Bedingung noch den Summierungsbereich angeben:

#### **SUMMEWENN(** *Zellbereich* **;** *Bedingung* **;** *Summierungsbereich* **)**

Fehlt der Summierungsbereich, dann wird im Suchbereich (*Zellbereich*) summiert. Das genannte Beispiel ließe sich dann so formulieren:

=SUMMEWENN(B2:B7; "Meier"; C2:C7)

Der Syntax der SUMMEWENN-Funktion läßt sich so dann notieren:

#### **SUMMEWENN(** *Zellbereich* **;** *Bedingung* **[;** *Summierungsbereich* **] )**

# **Aufgabe (Fortsetzung zu Aufgabe A):**

**1. Summieren Sie die Einkäufe von allen anderen Kunden (also z.B. nicht die von Meier)!** 

# **3.8.2. echte Alternativen (WENN)**

Bei echten Alternativen sind beide Zweige (Bedingung ist *wahr* oder *falsch*) vorgesehen. Man muss sie nicht in jedem Fall nutzen – man hat aber die Möglichkeit, es zu tun.

Typische "kaufmännische" Anwendungen sind  $z - B$ .

- *WENN* Bestellung < Lagerbestand *DANN* Bestellung realisieren (verkaufen) *SONST* Lagerbestand auffüllen (ev. Rest verkaufen)
- *WENN* Kontostand > 0 *DANN* Sparzins aufaddieren *SONST* Kreditzins abziehen
- *WENN* Umsatz >100000 € *DANN* Rabatt = 5% *SONST* Rabatt = 3%
- WENN Alter < 18 DANN Beitrag = 10  $\epsilon$ *SONST* Beitrag =  $30 \notin$

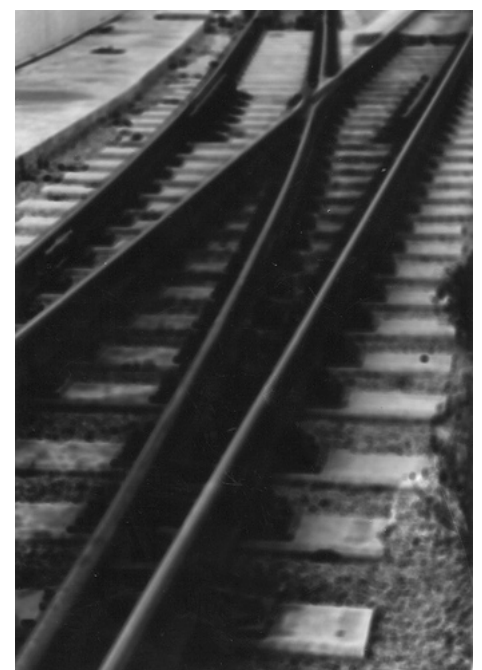

Q: www.flickr.com (Toni Mitjanit: Vies de tren)

Praktischer Weise heißt die Funktion WENN. Zu Anfang ist der Syntax dieser Funktion etwas gewöhnungsbedürftig.

#### **WENN(** *Bedingung* **;** *[Dann-Anweisung]* **[;** *[Sonst-Anweisung]* **] )**

Den Aufbau und die Schreibung von Bedingungen haben wir bei den einfachen Alternativen (→ 3.8.1. einfache Alternativen (ZÄHLENWENN, SUMMEWENN)) schon aufgezeigt. Die Dann- bzw. Sonst-Anweisungen können sehr verschiedengestaltig sein. Mit Formeln (ohne beginnendes Gleichheitszeichen) lassen sich Berechnungen durchführen. Bei Angabe von Texten werden diese angezeigt. Und letztendlich sind auch wieder WENN-Funktionen zulässig.

In der Praxis muß man die unterschiedlichen zulässigen Notierungen der WENN-Funktion beachten. Dies bezieht sich besonders auf die optionale Sonst-Anweisung. Es ist sowohl zulässig das Semikolon nach der Dann-Anweisung wegzulassen bzw. mitzuschreiben. Dies hat aber praktische Auswirkungen! Wird das Semikolon mitgeschrieben, dann wird bei leeren Sonst-Anweisung im Eintrittsfall eine 0 zurückgeliefert.

**Bedingung** wahr falsch **DANN-Block SONST-Block Funktion Funktion Bedingung** wahr falsch **DANN-Block Funktion** 

Ohne Semikolon erhalten wir ein FALSCH.

Betrachten wir nun ein Rabatt-Beispiel:

Ein Kunde bekommt beim Kauf von 3 gleichen Artikeln einen als Rabatt. Zuerst einmal wollen wir uns nur anzeigen lassen, ob es für einen bestimmten Artikel den Rabatt gibt oder nicht.

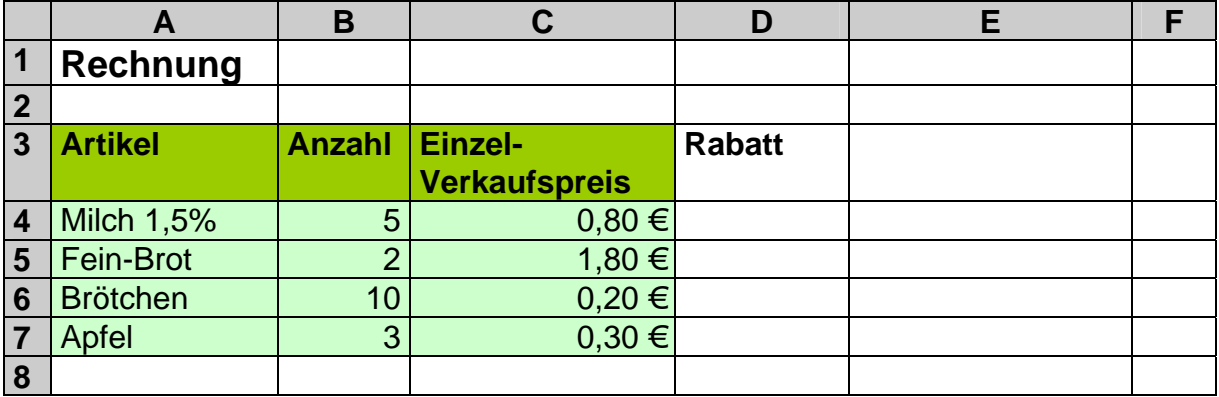

Bringen wir die Bedingung und die "Ergebnisse" zuerst in einem Struktogramm unter:

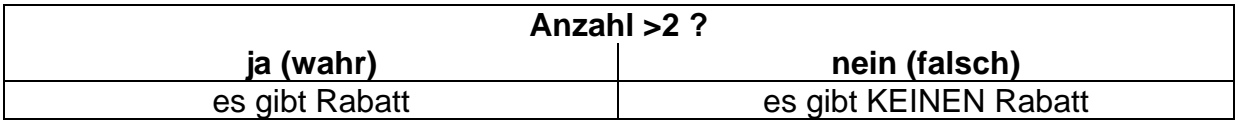

Nun formulieren wir hieraus die Alternativaussage für die Spalte D (Rabatt) umgangssprachlich:

*WENN* Anzahl > 2 *DANN* es gibt Rabatt (ja) *SONST* kein Rabatt (nein)

In die WENN-Funktion eingesetzt und in typischer Formelschreibweise lautet der Eintrag für die Zelle D4:

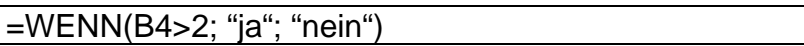

Wir vereinfachen nun den Rabatt auf 33,33% ab 3 Artikel. Der Rabatt soll – statt **ja/nein**-Aussage – nun als Geldbetrag angezeigt werden. Weiterhin soll noch der Gesamt-Verkaufspreis berechnet werden.

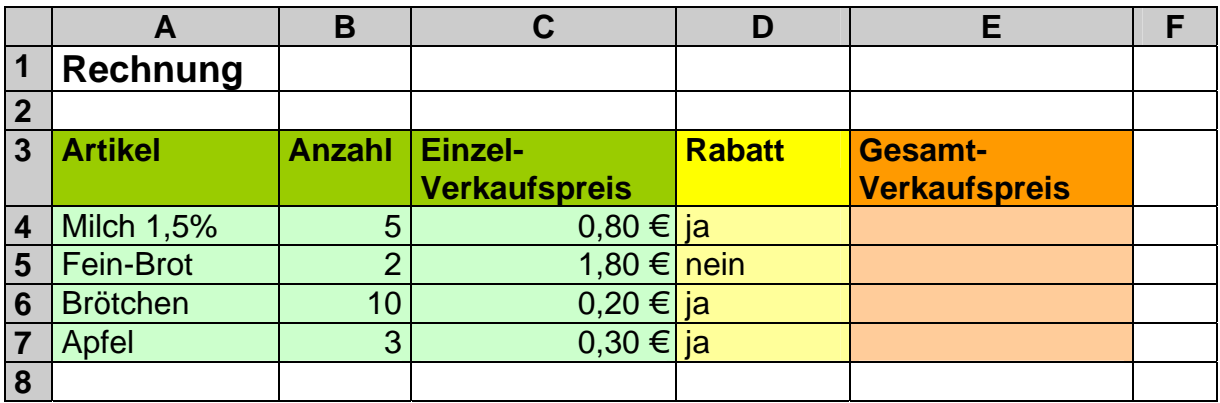

Formulieren wir zuerst wieder die Alternativaussage für die Spalte D (Rabatt) umgangssprachlich:

\_\_\_\_\_\_\_\_\_\_\_\_\_\_\_\_\_\_\_\_\_\_\_\_\_\_\_\_\_\_\_\_\_\_\_\_\_\_\_\_\_\_\_\_\_\_\_\_\_\_\_\_\_\_\_\_\_\_\_\_\_\_\_\_\_\_\_\_\_\_\_\_\_\_\_\_\_\_\_\_\_\_\_\_\_\_\_\_\_\_\_\_\_\_\_\_\_\_\_\_\_\_

 *WENN* Anzahl > 2 *DANN* Rabatt = Anzahl \* Einzel-Verkaufspreis \* 33,33% **SONST** Rabatt = 0

Daraus läßt sich die folgende Formel für D4 ableiten:

=WENN(B4>2; B4\*C4\*33,33%; 0)

Für den Verkaufspreis gibt es verschiedene Lösungen – auch einige, die ohne WENN-Funktion auskommen. Wir wählen hier aber eine mit, da wir ja gerade diese kennen lernen wollen: (Dann könnten wir später auch auf die Rabatt-Spalte verzichten.)

 *WENN* Anzahl > 2 *DANN* Gesamt-Verkaufspreis = Anzahl \* Einzel-Verkaufspreis \* (1 - 33,33%) *SONST* Gesamt-Verkaufspreis = Anzahl \* Einzel-Verkaufspreis

Die passende Formel für E4:

=WENN(B4>2; B4\*C4\*(1-33,33%); B4\*C4)

Letztendlich brauchen wir nur noch die Summierung der rabattierten Verkaufspreise organisieren und fertig ist unsere Rechnung:

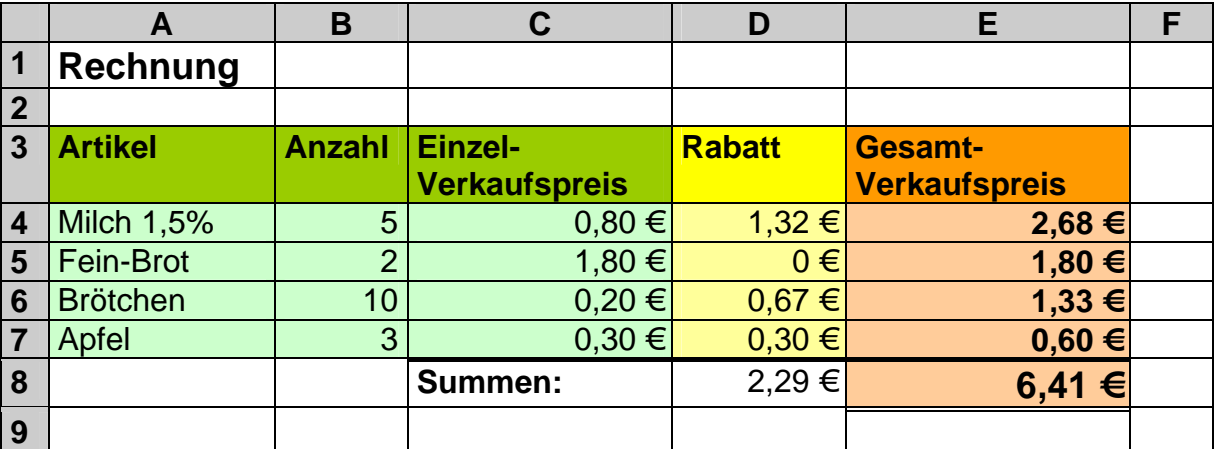

#### **Denkaufgabe:**

**Mit welcher Formel / Rechnung kann man den Gesamtverkaufspreis ohne eine WENN-Funktion aus den anderen Spalten berechnen?** 

**Aufgaben:**

- **1. Ändern Sie die Rabatt-Kalkulation so, dass es beim Kauf von 5 Stücken das 5. als Rabatt gibt! Berechnen Sie auch die Rechnungssumme!**
- **2. Prüfen Sie, ob bei der WENN-Funktionen zur Rabatt-Berechnung der eigentlich ungenutzte SONST-Zweig weggelassen werden kann! Welche Wirkungen hat diese Änderung auf die Anzeige der Rabatte?**
- **3. Eine Bank gibt bei Einlagen von über 5000 Euro einen Zins von 3% p.a. im Vergleich zu sonst 1,75%. Berechnen Sie den Zins und den neuen Kontostand für die Kunden A, B, C, ... bei folgenden Kontoständen (im gesamten letzten Jahr):**

1200 €; 7435 €; 3000 €; 5000 €; 302 €; 0 €; 1000 €; 5001 €; 2998 €

**4. Die genannten Kunden haben den gleichen Konto-Betrag auf einem anderen Konto als einjährigen Kredit mit einem Zinssatz p.a. von 8% ab 3000 Euro und sonst 9,2%. Berechnen Sie den Kreditzins und den aktuellen Kontostand!** 

**für die gehobene Anspruchsebene:**

**5. Ändern Sie die Kalkulation von Aufgabe 1 so ab, das nur noch beim Kauf von jeweils 5 Stück der Rabatt gewährt wird! (z.B.: bei 13 Stück wir der Rabatt 2x gewährt, die restlichen 3 Stück werden ohne Rabatt verkauft!)** 

# *3.8.2.1. Schachtelung von Alternativen - Mehrfachauswahl*

Der **Dann-** und / oder der **Sonst-**Zweig einer WENN-Funktion kann wiederum vollständige WENN-Funktionen enthalten. Man spricht von der Schachtelung der Funktion. Jede WENN-Funktion muss für sich gesehen geschlossen sein, d.h. sie darf nicht durch Teile einer anderen WENN-Funktion unterbrochen sein, die dann ev. später fortgesetzt wird.

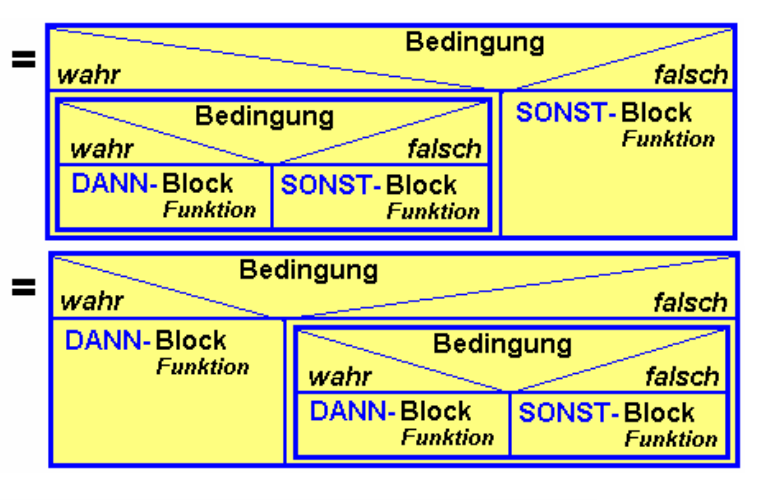

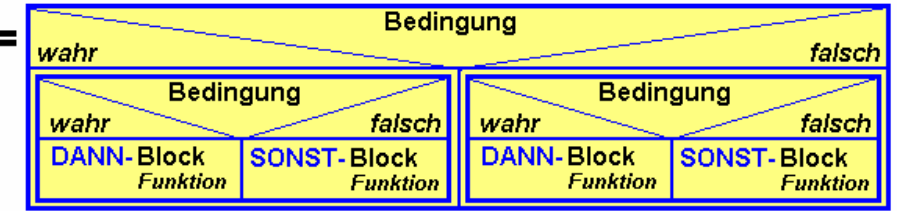

Einige mögliche Verzweigungs-Konstrukte sind in der folgenden Tabelle aufgezeigt. Die einzelnen Entwicklungsreihen lassen sich beliebig weiter fortsetzen oder kombinieren.

Zur deutlichen Unterscheidung sind in den folgenden Beispielen die einzelnen Wenn-Funktionen jeweils in einer anderen Farbe angezeigt. Für **Bed** können immer jeweils passende Bedingungen eingesetzt werden. Die Platzhalter **Dann** und **Sonst** stehen für beliebige passende Formeln, Funktionen oder Ausgaben:

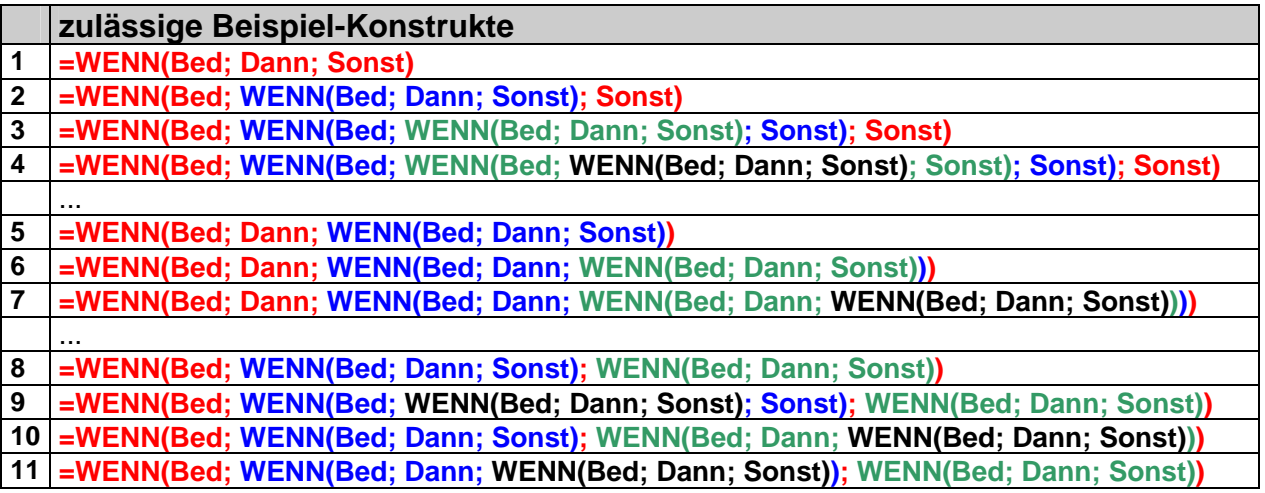

Besonders die Konstrukte 4 und 7 sind typische Mehrfachalternativen. Schritt für Schritt – bzw. WENN- für WENN-Funktion – werden bestimmte Bedingungen ausgeschlossen bis am Ende nur noch eine Sonst-Anweisung (für alle Rest-Fälle) übrig bleibt. Solche Konstrukte lassen sich schrittweise aufbauen und testen. In langen – in einem Arbeitsgang eingegebenen – Konstrukten ist es oft sehr schwer einen Fehler zu finden.

### **Aufgaben:**

- **1. Erstellen Sie zu den Konstrukten 2, 6, 8 und 11 die Blockschemata!**
- **2. Prüfen Sie, ob die nachfolgenden Konstrukte theoretisch zulässig wären! Begründen Sie Ihre Prüfergebnisse! Weisen Sie auf ev. Probleme der Konstrukte bei einer praktischen Verwendung hin!**

(Bed .. gültige Bedingung; Dann, Sonst .. gültiger Ausdruck)

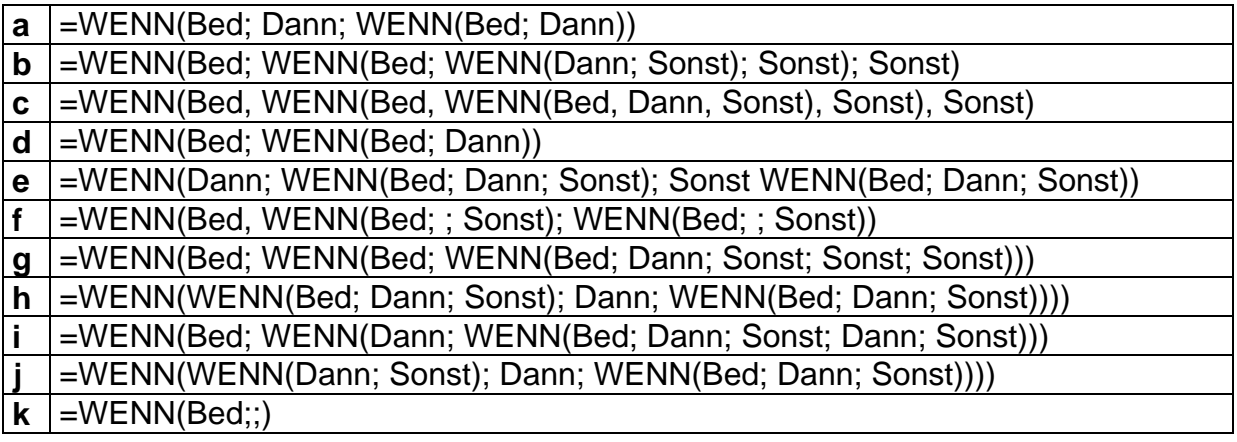

Prinzipiell gibt keine beste Vorgehensweise für den Aufbau von Mehrfach- oder verzweigten Alternativen. Manchmal ist es besser, Sonderfälle gleich zu Anfang auszusortieren (z.B. die mögliche Division durch Null). In anderen Fällen ist es einfacher, mit möglichst groben Bedingungen gleich viele Fälle auf einem Mal zu bearbeiten bzw. die Fälle sinnvoll (sachlich) zu zweiteilen (dies entspricht ja auch dem Prinzip der Alternativen). In jedem Fall ist es aber günstig, verschachtelte Alternativen schrittweise zu entwickeln und zu testen.

Als praktische Beispiel nehmen wir uns die Berechnung eines neuen Kontostandes vor. Die Beispielbank gibt ab 2000 Euro Einlage 2% Zinsen p.a.. Bei Saldo wird bis 1000 Euro ein Dispositionskredit von 4% p.a. eingeräumt. Der normale Kreditzinssatz ist 6% p.a. Wie muss nun die Berechnungsformel für den neuen Kontostand lauten, wenn wir von einem über ein Jahr eingefrorenen Kontostand ausgehen?

Beim Analysieren der Aufgabenstellung wird sofort klar, dass es zwei grundsätzlich zu unterscheidende Fälle gibt. Entweder das Konto ist im Plus (oder gleich Null) und es gibt eventuell Sparzinsen, oder das Konto ist im Minus und es muss mit Kreditzinsen belastet werden.

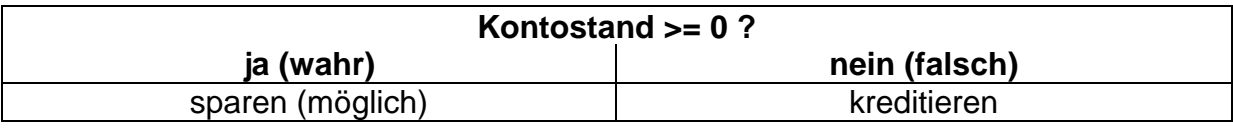

Im Spar-Fall wird leider erst ab 2000 Euro ein Zins gewährt. Also muss auch hier eine Unterscheidung vorgenommen werden.

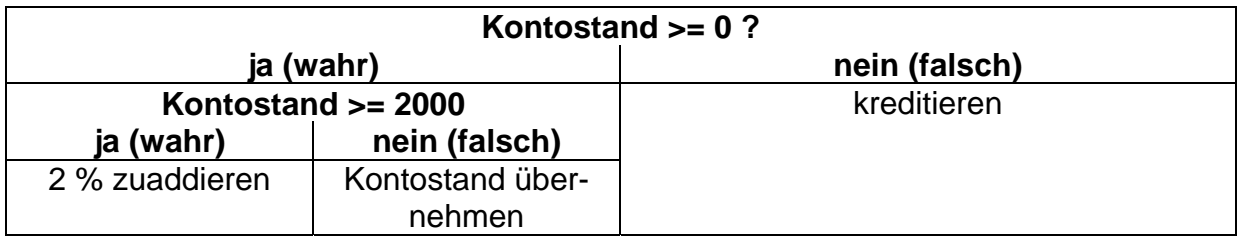

Als Letztes müssen wir noch die Kreditbedingungen umsetzen. Bis –1000 Euro haben wir einen günstigeren Dispositionskredit mit nur 4% Kreditzins. Ist der Kontostand kleiner, dann kassiert die Bank den Normalzins.

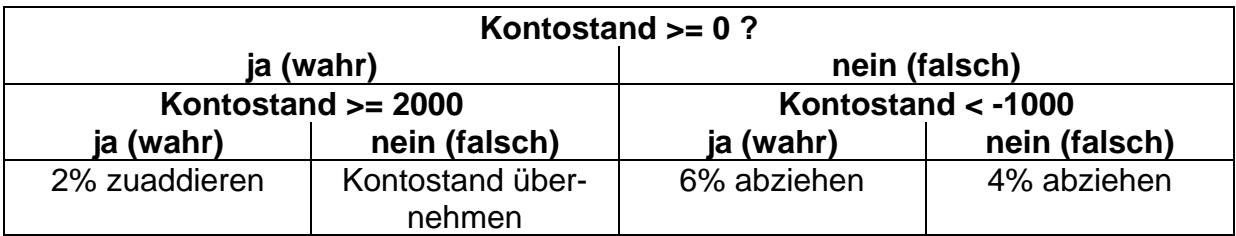

Setzen wir die entwickelten Struktogramme nun genauso schrittweise in EXCEL-Formeln um. Für die Adressen sei die folgende Tabelle gegeben:

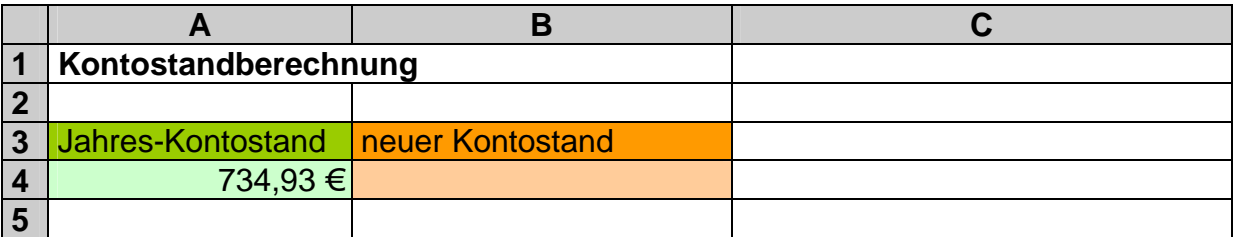

Die erste Alternative setzen wir probeweise so um, dass uns die WENN-Funktion einen Text ausgibt.

=WENN(A4>0; "sparen"; "kreditieren")

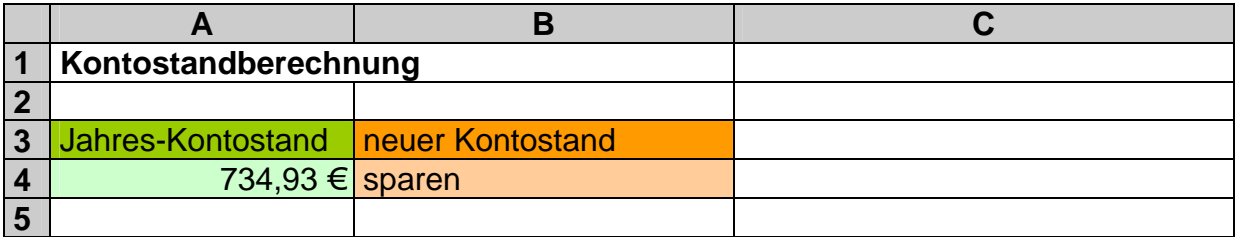

Nun ist schon die erste Gelegenheit unsere Alternative ausgiebig zu testen. Dazu sollte man sich schon vorher eine Testreihe von Kontoständen anlegen. Diese sollte mindestens die Grenzwerte und jeweils Werte über und unten den Grenzwerten enthalten. Gute Testreihen enthalten weiterhin zufällige Werte.

Als Nächstes verfeinern wir den Sparen-Zweig. Wir ersetzen also die Textausgabe "sparen" durch die Alternative: (neuer Konstrukt zur besseren Unterscheidung farbig)

#### **WENN(A4>=2000; A4\*(1+2%); A4)**

Das ergibt zusammen:

=WENN(A4>0; **WENN(A4>=2000; A4\*(1+2%); A4)**; "kreditieren")

Beim Testen erhalten wir nun im Spar-Fall schon immer einen Euro-Betrag angezeigt. Der Kredit-Fall bleibt noch als Text.

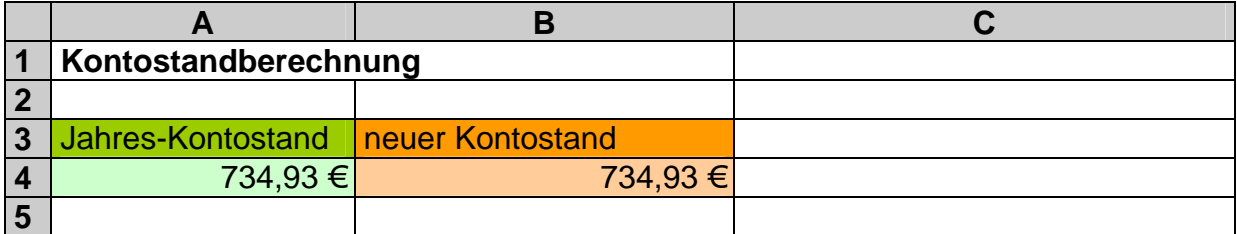

Es folgt die Alternative für den Kredit-Fall:

#### **WENN(A4<-1000; A4\*(1+4%); A4\*(1+6%))**

Nach dem Einsetzen erhalten wir die endgültige Formel:

=WENN(A4>0; WENN(A4>=2000; A4\*(1+2%); A4); **WENN(A4<-1000; A4\*(1+4%); A4\*(1+6%))**)

Zum Testen wurde auch noch der ehemalige Kontostand negiert, damit wir ein neues Ergebnis erhalten:

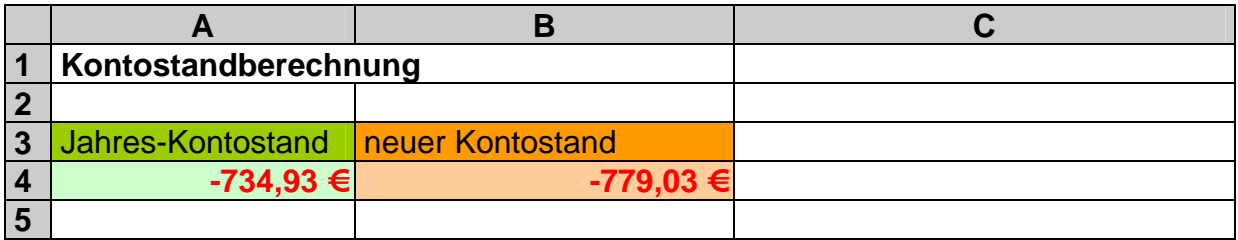

# **Aufgaben A:**

**1. Eine Bank gibt bei Einlagen von über 5000 Euro einen Zins von 3% p.a. im Vergleich zu sonst 1,75%. Berechnen Sie den Zins und den neuen Kontostand für die Kunden A, B, C, ... bei folgenden Kontoständen (im gesamten letzten Jahr):** 

1200 €; 7435 €; 3000 €; 5000 €; 302 €; 0 €; 1000 €; 5001 €; 2998 €; 3001 €; 4999 €; 698 €; 10000 €; ; 100 €

- **2. Ändern Sie jetzt die Kontostände der Kunden B, C, E, I, J und M auf den negativen Wert! Prüfen Sie Ihre Kalkulation auf finanztechnisch richtiges Rechnen aus der Sicht der Bank! Passen Sie die Kalkulation gegebenenfalls an das beobachtete Problem an!**
- **3. Arbeiten Sie nun das Kreditwesen ein! Normalerweise gibt es einen jährlichen Kreditzins von 8 %. Als Dispo-Kredit wird bei weniger als 3000 Euro (Schuld) ein Zinssatz von 6,2 % angesetzt.**

# **Aufgaben B:**

**1. Die Bank ändert ihre Konditionen: "Sparen über 4000 Euro mit 2,5% p.a., sonst 1,5%. Dispokredit unter 1500 Euro zu 5% p.a. und ansonsten 9,5%". Passen Sie die Kalkualtion so an, dass die neuen Bedingungen umgesetzt werden!** 

# **für die gehobene Anspruchsebene:**

**2. Bauen Sie die Kalkulation so um, dass ein Konstanten-Bereich mit den Konditionen der Bank verfügbar ist!** 

**für FREAKS:**

**3. Vereinfachen Sie die Formeln so, dass man mit 3 Vergleichen und mit 2 Rechenoperationen (+, -, \*, /) auskommt (statt bisher 8)!** 

# **Aufgaben C:**

**In einer Lagerkartei soll der Lagerstatus für jeden einzelnen Artikel angezeigt werden! Als Meldebestand wurde der doppelte Mindestbestand festgelegt. Bestellzeiten brauchen nicht beachtet werden. Der Lagerleiter wünscht folgende Texte:** 

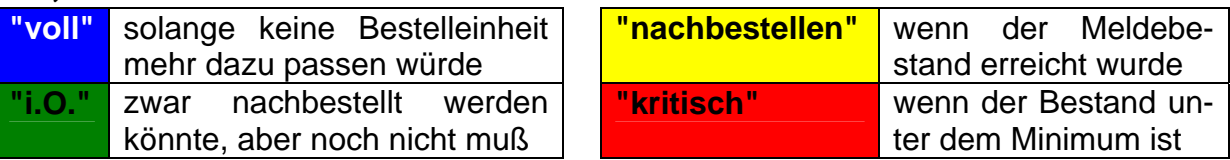

**1. Berechnen Sie alle notwendigen Werte (Lagerkennzahlen)!** 

**2. Lassen Sie sich zu jedem Artikel den Lagerstatus anzeigen!** 

**für die gehobene Anspruchsebene:**

**3. Realisieren einen farbigen Hintergrund des Lagerstatus entsprechend der Vorgabe!** 

# **Aufgaben D:**

**Aus Effektivitätsgründen sollen ab sofort nur noch Monats-Kataloge an Kunden geschickt werden, die in den letzten 12 Monaten etwas bestellt haben. Zur "Erinnerung" wird im letzten Monat vor der Streichung als Katalogkunde noch ein Sonderangebotskatalog verschickt.** 

**1. Erstellen Sie eine Kalkulation, die für jeden Kunden berechnet, wie viele Monate und wie viele Tage (insgesamt) seit der letzten Bestellung vergangen sind!** 

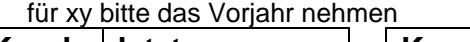

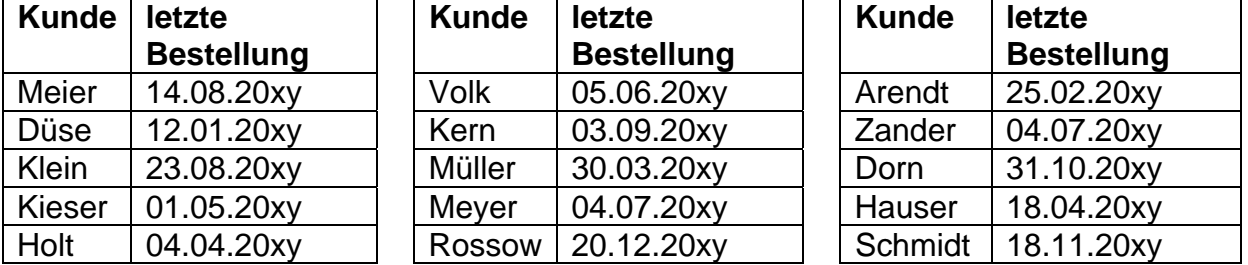

**2. Lassen Sie sich in einer weiteren Spalte anzeigen, welchen Katalog der Kunde bei der nächsten Lieferung geschickt bekommen muß** 

**Aufgaben E:**

**Der Vertriebsleiter möchte für die 5 Vertreter Ihrer Firma das Provisionssystem umstellen. Derzeit muß die Firma wirtschaftlich etwas kürzer treten. Ihre Firma zahlt normalerweise 4 % Provision und bei Umsätzen über 20000 Euro 5 % Provision (auf den gesamten Umsatz eines Vertreters).** 

**1. Berechnen Sie in einer Kalkulation die Provisionen für die Vertreter entsprechend ihren Umsätzen!** 

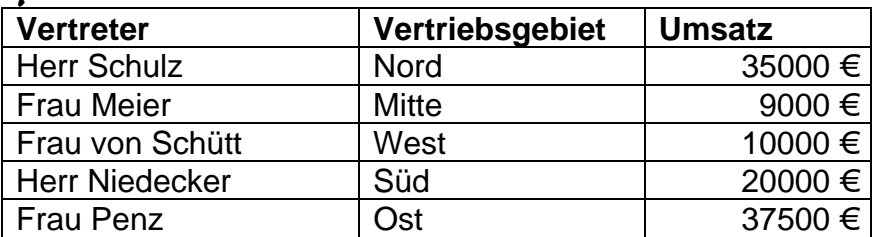

- **2. Kalkulieren Sie nun zusätzlich das neue Provisionssystem mit den gleichen Umsatzzahlen! Der Vertriebsleiter sieht für jeden Vertreter eine umsatzunabhängige Grundprovision von 500 Euro vor. Bei Umsätzen ab 10000 Euro erhält der Vertreter zusätzlich 1 % Provision, ab 20000 Euro 2 % und über 35000 Euro 4 % Provision (immer auf den gesamten Umsatz des Vertreters bezogen).**
- **3. Formulieren und begründen Sie in einem Textfeld Ihren Standpunkt zum neuen Provisionssystem!**
- **4. Gestalten Sie alles so, dass der Ausdruck nur aus einer A4-Seite besteht! Drucken Sie die Seite einmal aus!**
- **5. Warten Sie vor einem weiteren Ausdruck auf neue Umsatzzahlen! (Die Aussagen im Textfeld können für diesen Ausdruck gelöscht werden bzw. werden (vom Kursleiter) nicht beachtet.)**

**für die gehobene Anspruchsebene:**

**6. Arbeiten Sie mit einer Definitionsregion / einem Konstantenbereich und lassen Sie EXCEL automatisch anzeigen, ob das neue System billiger oder teurer für die Firma ist!** 

# **für FREAKS:**

- **7. Erstellen Sie neben den anderen Kalkulationen eine weitere, in der die Provision jedes Vertreters abgestuft berechnet wird! (Also (leicht abgewandelt) z.B. für die ursprüngliche Variante: bis 10000 Euro gibt es 4 %, für jeden Euro über 10000 Euro 5 % Provision usw.)**
- **8. Wie ist diese Version aus der Sicht der Firma einzuschätzen? Nutzen Sie dazu ein weiteres Textfeld!**

# *3.8.2.2. logische Funktionen*

Logische Funktionen sind nicht für die alleinige Verwendung in Alternativen gedacht. Für den Normal-Nutzer wird es aber der Hauptanwendungsbereich bleiben.

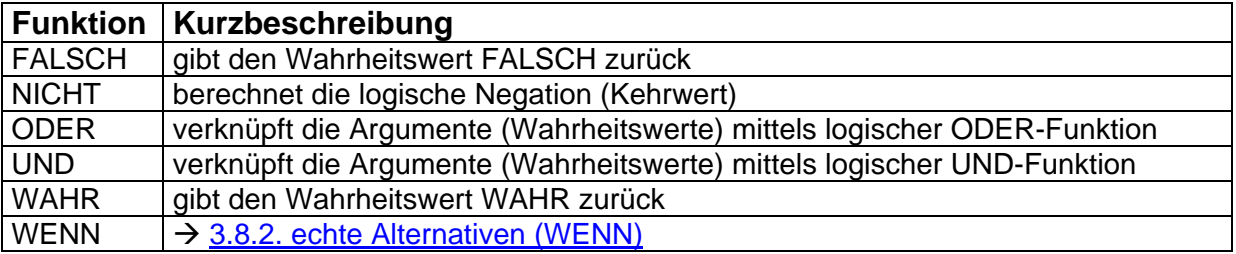

# **3.8.3. Mehrfachalternativen mit VERWEIS-Funktionen**

Die Schachtelung von Alternativen stößt bei einer größeren Anzahl von Zweigen schnell an seine Grenzen. Genau so können häufige Änderungen der Bedingungen für die einzelnen Alternativen die Pflege der Kalkulation zum Alptraum werden lassen.

Hat man die Prüfbedingung in Tabellenform vorliegen, dann kann man zumeist die Funktionen SVERWEIS, WVERWEIS oder VERWEIS nutzen.

Zur Veranschaulichung wählen wir eine Rabatt-Berechnung für den Jahres-Umsatz von verschiedenen Kunden. Die Rabatt-Staffel liegt schon in Tabellen-Form vor. Weiterhin sind zu verschiedenen Kunden die Jahresumsätze aufgerechnet worden:

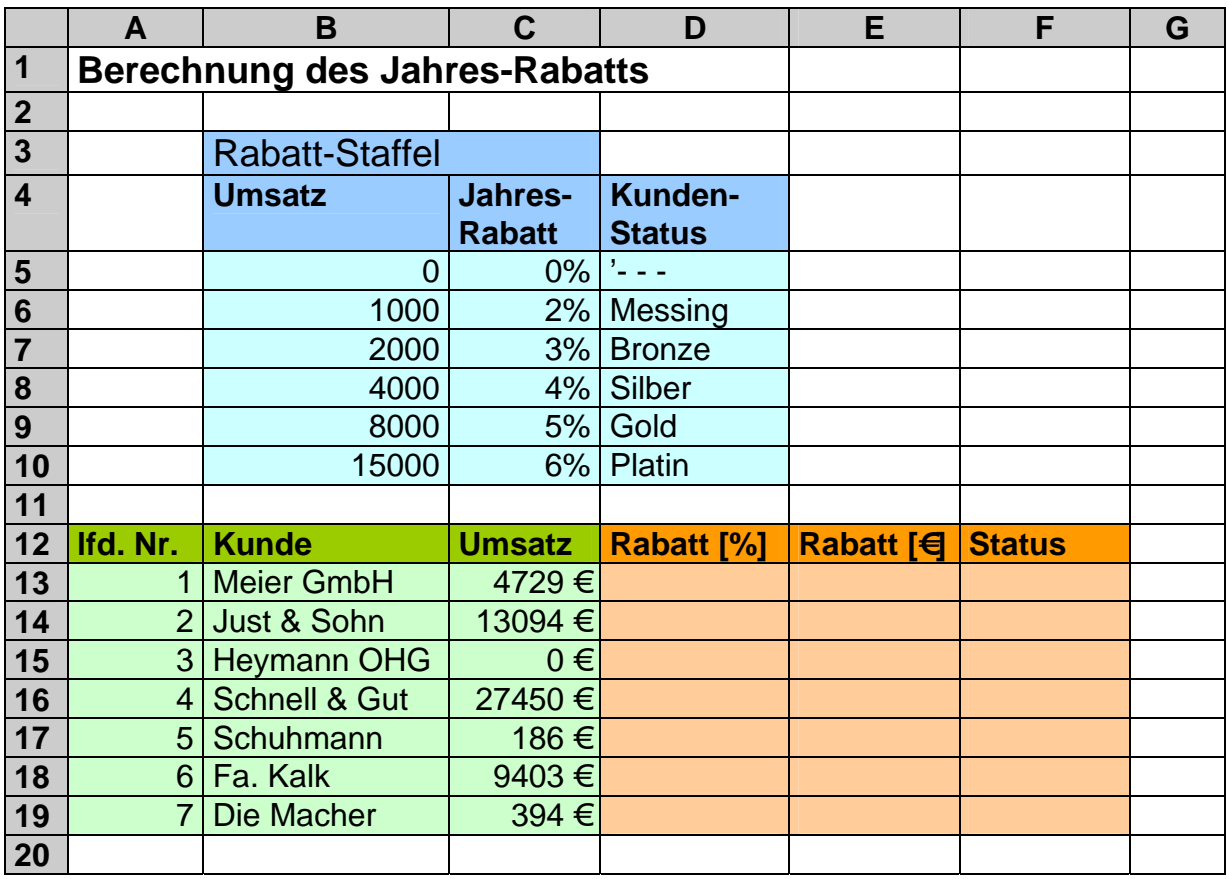

Zum Ermitteln des Jahres-Rabatts müssen wir für jeden Kunden mit seinem Jahresumsatz in die Rabatt-Staffel-Tabelle gehen und den passenden %-Wert heraussuchen.

Für die Meier GmbH würden wir so auf 4% kommen. Mit diesem Wert könnten wir den Rabatt in Euro berechnen. Der (Kunden-)Status ergibt sich ebenfalls aus der Rabatt-Staffel und wäre bei der Meier GmbH "Silber".

In der nächsten Tabelle ist der Weg mit kurzen Arbeithinweisen nochmals schrittweise aufgezeigt:

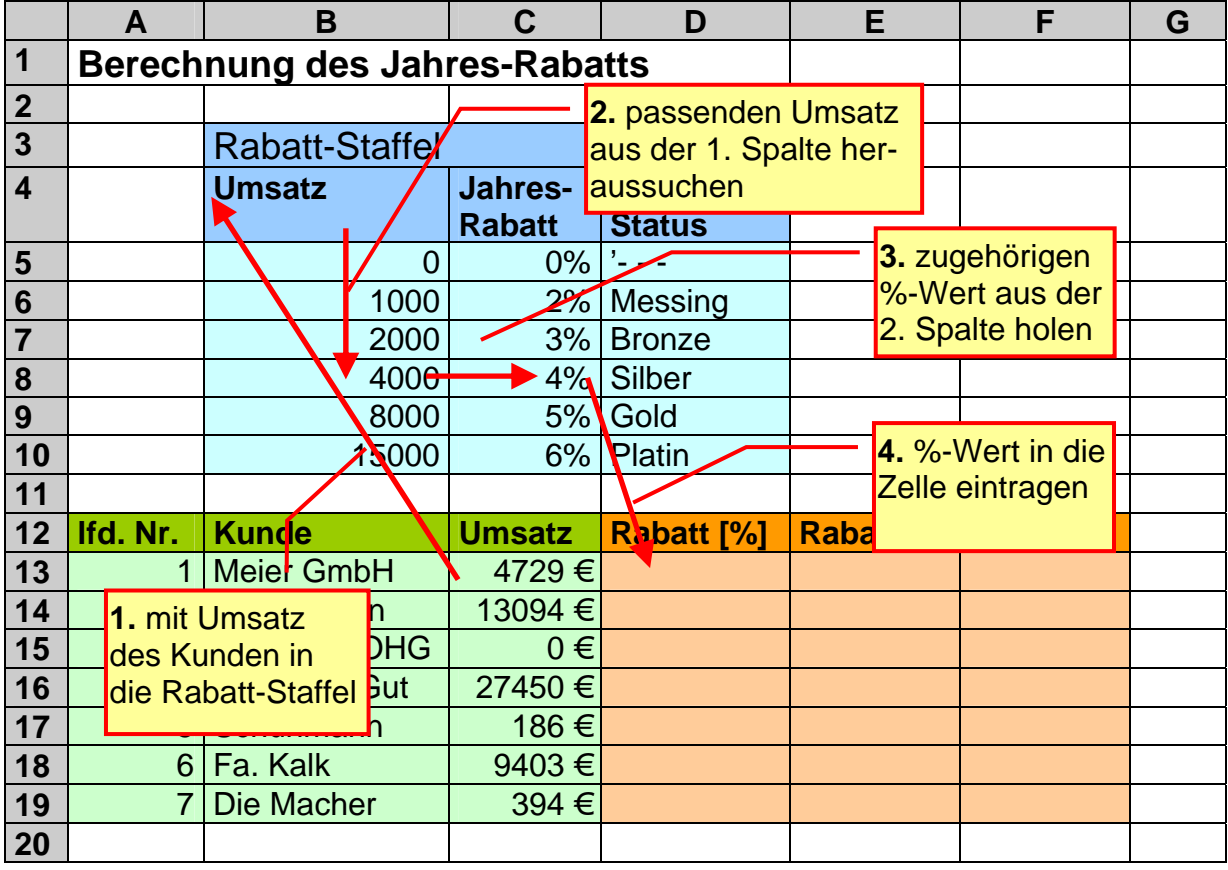

In etwa so arbeitet auch die Funktion SVERWEIS. Eingetragen wird sie in die Zielzelle – also hier z.B. D13. Als Parameter übergeben wir als erstes den Wert, nach dem in der Such-Tabelle (hier Rabatt-Staffel) gesucht werden soll. In unserem Beispiel ist dies der Umsatz in Zelle **C13**. Als zweiten Parameter benötigt die SVERWEIS-Funktion die Ausdehnung der Such-Tabelle (Matrix). Dabei interessieren nur die reinen Daten. Für unser Beispiel ist es **B5** bis **D10** (C10 würde hier auch schon reichen). Der Suchwert muss dabei immer in der ersten Spalte dieser Tabelle stehen! Beachten Sie unbedingt, dass die Such-Tabelle im Konstanten-Bereich liegt od. anders gesagt, mit absoluten Adressen für die Such-Tabelle (Matrix: **\$B\$5: \$D\$10**) gearbeitet werden sollte.

Mit dem dritten Parameter wird mitgeteilt, aus welcher Spalte EXCEL den Ergebniswert holen soll. Die Zählung bezieht sich nur auf die Suchtabelle! In unserem Beispiel steht der %-Wert für den Jahres-Rabatt in der zweiten (**2**.) Spalte.

# **=SVERWEIS(C13; \$B\$5: \$D\$10; 2)**

Zwischenwerte werden in der Such-Tabelle ebenfalls gefunden. Dazu ist es aber notwendig, dass die Tabelle aufsteigend sortiert ist. Will man in einer unsortierten Tabelle suchen oder dürfen nur die Tabellen-Werte benutzt werden, dann ist an die SVERWEIS-Funktion ein FALSCH als 4. (optionalen) Parameter zu übergeben. Der Wert WAHR für sortierte Folgen mit ungefährer Entsprechungssuche kann in jedem Fall weggelassen werden.

\_\_\_\_\_\_\_\_\_\_\_\_\_\_\_\_\_\_\_\_\_\_\_\_\_\_\_\_\_\_\_\_\_\_\_\_\_\_\_\_\_\_\_\_\_\_\_\_\_\_\_\_\_\_\_\_\_\_\_\_\_\_\_\_\_\_\_\_\_\_\_\_\_\_\_\_\_\_\_\_\_\_\_\_\_\_\_\_\_\_\_\_\_\_\_\_\_\_\_\_\_\_

Der Syntax für die Funktion lautet:

# **=SVERWEIS(** *Suchwert* **;** *Suchtabelle***;** *Ergebnisspalte [***;** *Suchoption ]* **)**

Die Berechnung des Rabatts in Zelle E13 ist eine unkomplizierte Übung. Mit einfache Prozentrechnung ergibt sich:

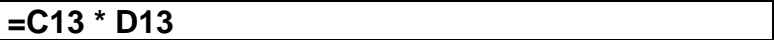

Fehlt nur noch der Kundenstatus in Spalte F. Dafür nutzen wir die gleiche Funktion mit der gleichen Such-Tabelle. Lediglich der Spalten-Index ist jetzt **3**, da wir ja die dritte Spalte nutzen.

**=SVERWEIS(C13; \$B\$5:\$D\$10; 3)** 

Letztendlich brauchen wir die Funktionen nur noch auf die unteren Zellen auszufüllen.

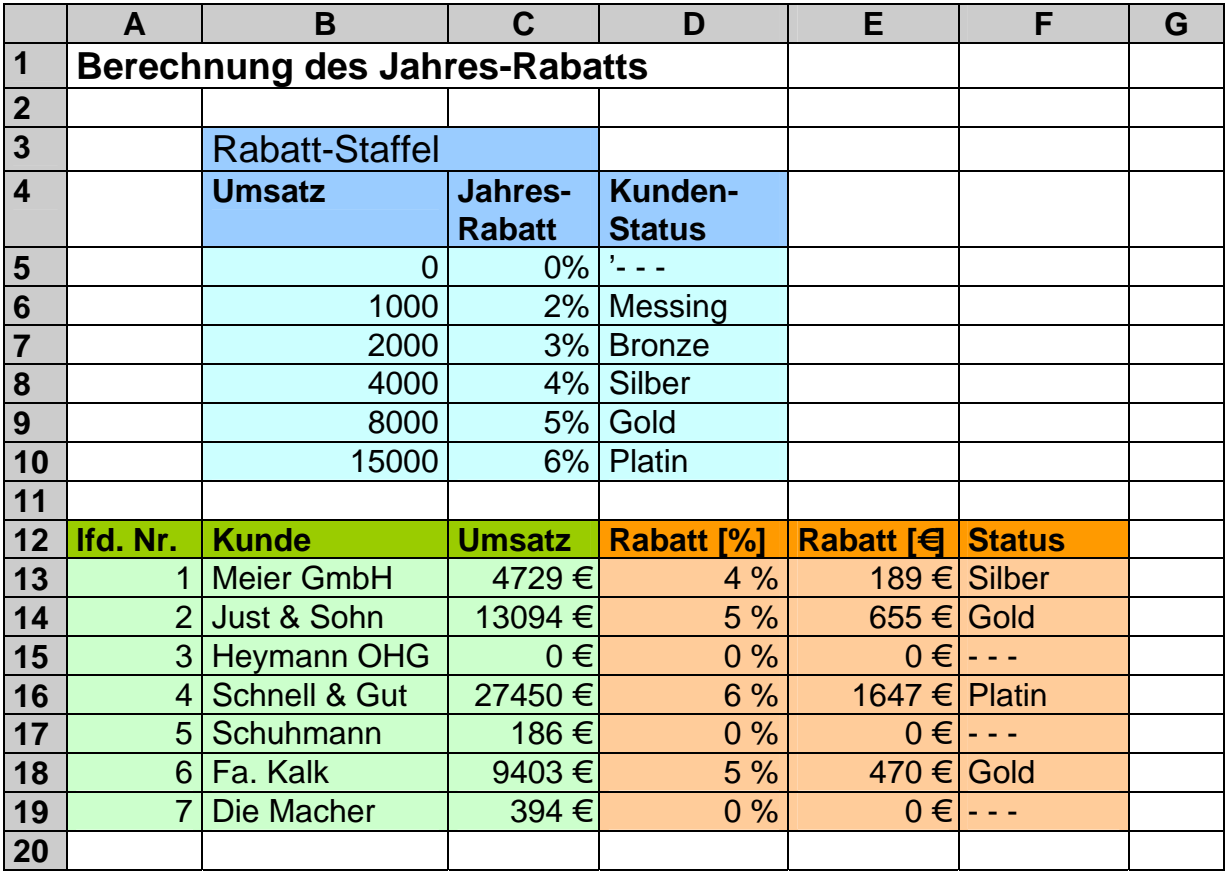

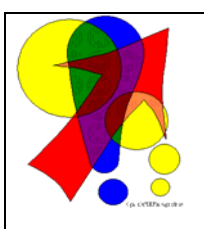

*Soll die Nachschlage-Tabelle nicht in der Kalkulation zu sehen sein, dann kann man die Werte auch in die Funktion selbst aufnehmen. Dazu verwendet man die Verkettungs–Funktion. Innerhalb einer geschweiften Klammer werden die Zeilen (der Nachschlage-Tabelle) durch Semikolon getrennt. Die Elemente einer Zeile – also die Spaltenzellen – werden durch einen Punkt voneinander getrennt.* 

Für die obige Formel gilt dann:

**=SVERWEIS(C13; {0.0%."- - -"; 1000.2%."Messing"; 2000.3%. "Bronze"; 4000.4%."Silber"; 8000.5%."Gold"; 15000.6%."Platin"}; 3)** 

\_\_\_\_\_\_\_\_\_\_\_\_\_\_\_\_\_\_\_\_\_\_\_\_\_\_\_\_\_\_\_\_\_\_\_\_\_\_\_\_\_\_\_\_\_\_\_\_\_\_\_\_\_\_\_\_\_\_\_\_\_\_\_\_\_\_\_\_\_\_\_\_\_\_\_\_\_\_\_\_\_\_\_\_\_\_\_\_\_\_\_\_\_\_\_\_\_\_\_\_\_\_

(**Blau+Rot**...umgesetzte Tabelle; **Rot**...eine ausgewählte Zeile)

# **Aufgabe A:**

**1. Erstellen Sie ein Rechnungs-Kalkulation für einen Super-Mini-Buchversand! Dieser bietet gerade einmal 7 Bücher an. In einer Tabelle sind die wichtigsten Buchdaten zusammengefasst (als separate Tabelle führen!):** 

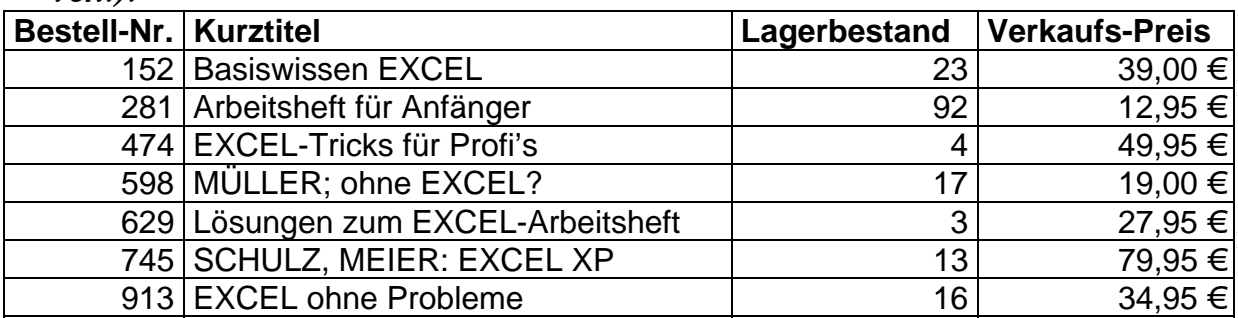

**2. Die Rechnung (mindestens 3 Rechnungspositionen) soll auf alle Fälle die Anzahl, den Kurztitel, den Einzelpreis und die Preissummen enthalten. Bereiten Sie die Kalkulation und den Ausdruck so weit vor, dass Ihnen die Bestellung (Bestell-Nummer und Anzahl) nur noch "telefonisch" (vom Kursleiter) angesagt werden muss! Nur für diese Bestellung drucken Sie dann die Rechnung aus!** 

**für die gehobene Anspruchsebene:**

**3. Weisen Sie die enthaltene Mehrwertsteuer für die Einzel-Posten und für die Rechnung insgesamt auf der Rechnung aus!** 

**für FREAK's:**

**4. Verkaufen Sie maximal nur so viele Bücher, wie im Bestand sind!** 

#### **Aufgabe B:**

**Der Sportverein "Sport frei" hat in der Satzung folgenden Modus zur Berechnung des Mitgliedsbeitrages festgelegt. Je nach Jahres-Einkommen ergibt sich ein konkreter Prozentsatz:** 

**bis 10.000 Euro 1%, bis 20.000 Euro 1,5%, bis 30.000 Euro 2% und da rüber 3%.** 

**Berechnen Sie die jeweiligen Beiträge (auf ganze Euro abgerundet) für folgende Mitglieder!** 

\_\_\_\_\_\_\_\_\_\_\_\_\_\_\_\_\_\_\_\_\_\_\_\_\_\_\_\_\_\_\_\_\_\_\_\_\_\_\_\_\_\_\_\_\_\_\_\_\_\_\_\_\_\_\_\_\_\_\_\_\_\_\_\_\_\_\_\_\_\_\_\_\_\_\_\_\_\_\_\_\_\_\_\_\_\_\_\_\_\_\_\_\_\_\_\_\_\_\_\_\_\_

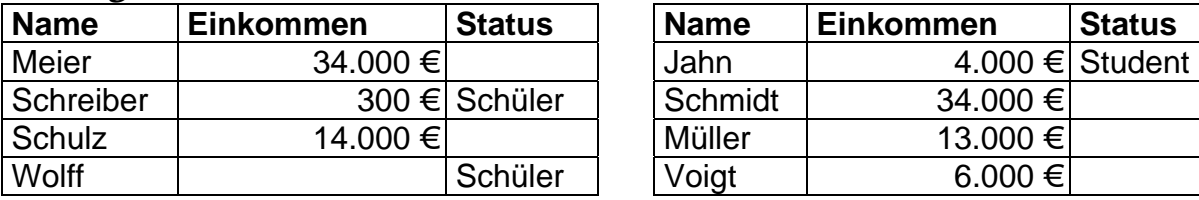

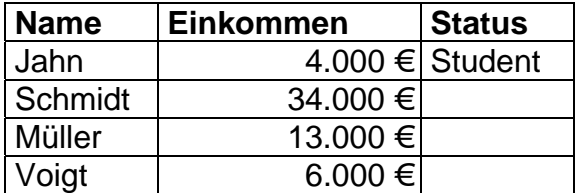

**für die gehobene Anspruchebene:**

**Schüler und Studenten zahlen pauschal 30 Euro pro Jahr.** 

Im Prinzip ist die Funktion WVERWEIS genau so benutzbar, wie die besprochene Funktion SVERWEIS. Einziger Unterschied ist die Anordnung der Such-Tabellendaten in Zeilen und nicht in Spalten. Logischerweise wird also als 3. Parameter die Indexzeile für das Ergebnis erwartet.

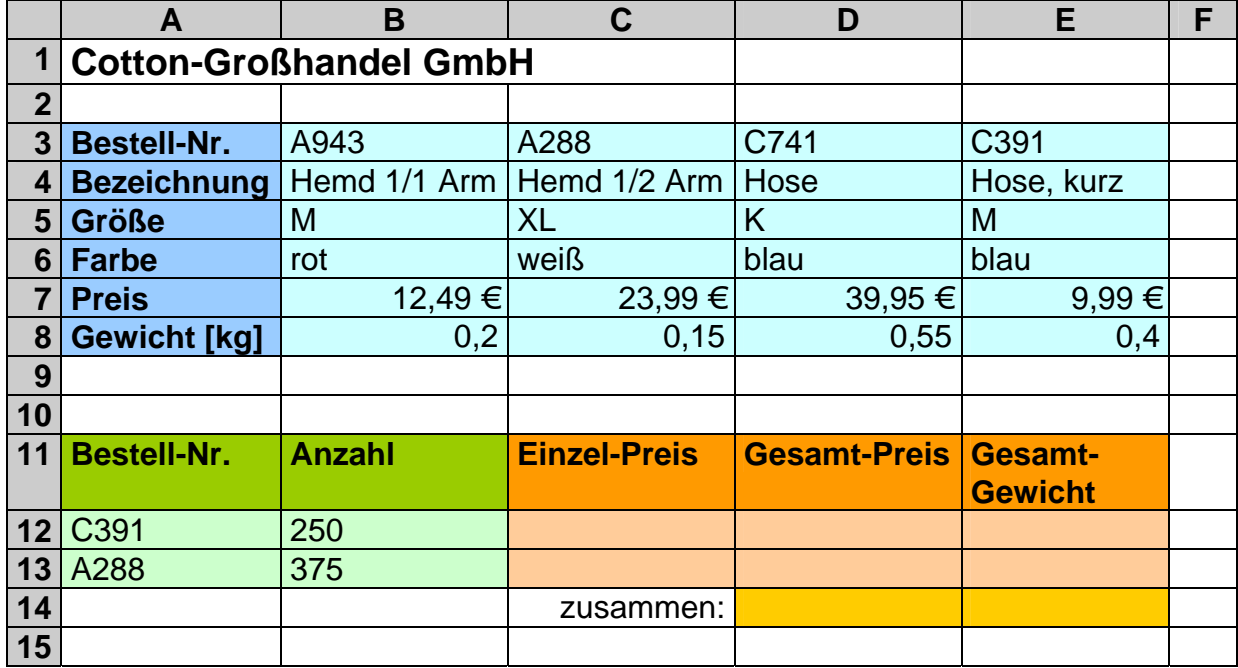

#### **=WVERWEIS(** *Suchwert* **;** *Suchtabelle***;** *Ergebniszeile [***;** *Suchoption ]* **)**

Schauen wir uns zuerst wieder die Arbeitsschritte an! Nachdem die Bestell-Nummer eingetragen wurde, muss für die Bereitstellung des Einzel-Preis (C12 bzw. C13) in der obigen Tabelle die richtige Spalte rausgesucht werden. In der Such-Tabelle wird in der Zeile 1 (ganz oben) nach der passenden Bestell-Nummer gesucht. Ist sie gefunden, wird in der 5. Zeile nachgeschlagen, welcher Preis vorgesehen ist.

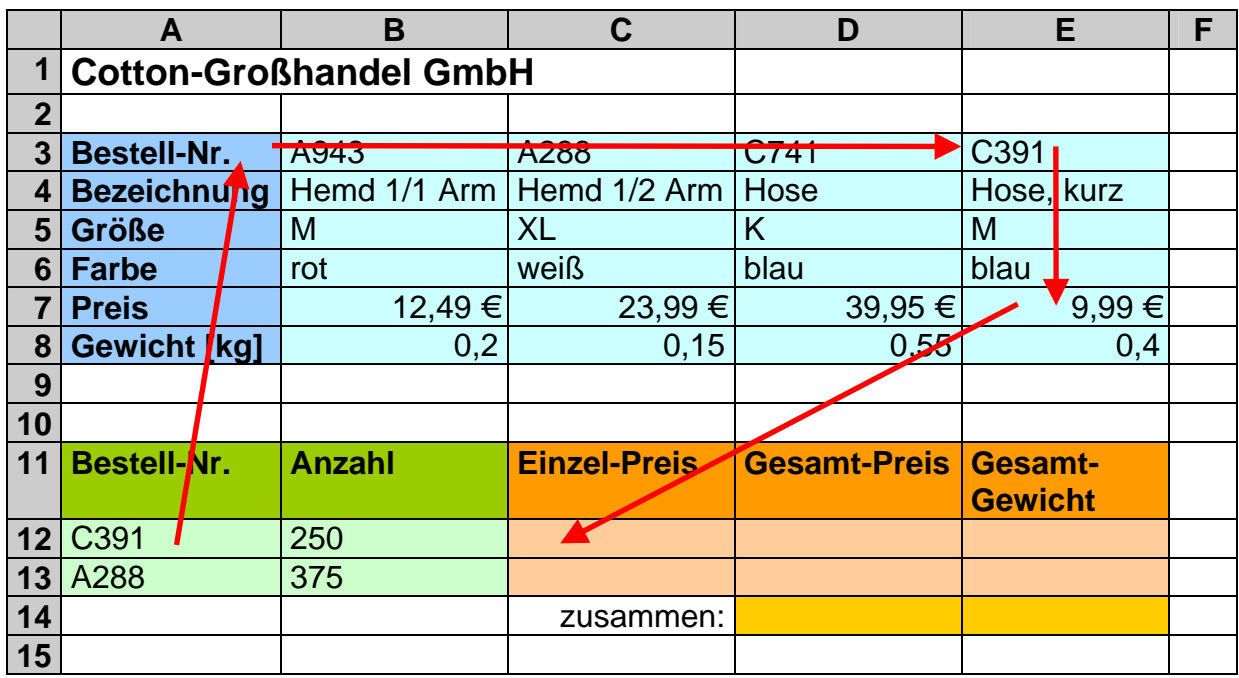

Leiten wir nun die entsprechenden WVERWEISe ab. Zuerst für den Einzel-Preis in Zelle C12. Der Suchwert kommt aus der Zelle **A12** und muss in der 1. Zeile der Such-Tabelle (Matrix) **B3:E8** nachgeschlagen werden (absoluten Zellbezug beachten!). Der Ergebniswert steht in der Zeile **5** der Matrix. Da keine Zwischenwerte zugelassen werden und die Bestellnummer auch nicht zwangsläufig sortiert sind, muss die zusätzliche Option **"Falsch"** mit angegeben werden. Somit ergibt sich die Formel:

#### **=WVERWEIS(A12; \$B\$3:\$E\$8; 5; FALSCH)**

Der Gesamt-Preis wird dann unter Verwendung von der Anzahl aus Zelle B12 und dem gerade ermittelten Einzel-Preis in Zelle C12 berechnet.

**=B12 \* C12** 

Um das Gesamt-Gewicht zu berechnen, nutzen wir die Funktion von C12 aus. Da nicht mehr der Preis sondern das Gewicht gefragt ist, greifen wir auf Zeile **6** zurück. Der zurückgelieferte Wert wird gleich mit der Anzahl aus Zelle **B12** multipliziert.

#### **=WVERWEIS(A12; \$B\$3:\$E\$8; 6; FALSCH) \* B12**

#### **Aufgaben:**

**1. Vervollständigen Sie die Kalkulation für die Cotton-Großhandel GmbH!** 

**2. Zur Erweiterung des Sortiments werden die folgenden Artikel in den Vertrieb aufgenommen. Erweitern Sie die Kalkulation so, dass auch maximal 5 Artikel mit beliebigen Anzahlen bestellt werden können!** 

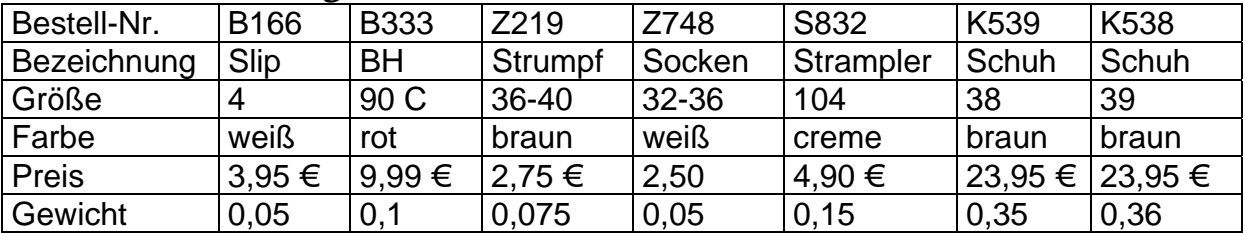

Bleibt von den Verweis-Funktionen nur die Funktion VERWEIS über. Bei ihr können die Such- und Ergebniswerte unabhängig voneinander in Spalten oder Zeilen stehen. Der Verknüpfungspunkt ist die Positions-Nummer (Index) in der Such-Spalte/Zeile (allg. Vektor). Der Such- und der Ergebnis-Vektor müssen also gleich lang sein.

Vielfach wird von erfahrenen EXCELern lieber die – im Syntax flexiblere – VER-WEIS-Funktion benutzt. Der VERWEIS-Funktion werden statt der Suchtabelle nur die Suchspalte und die Ergebnisspalte jeweils als Zellbereich angegeben (Vektor-Version). Dagegen ist nichts zu sagen. Für eine automatische Spalten-/Zeilen-Auswahl (variable Ergebnisspalten bzw. –zeilen) sind aber nur die SVERWEIS- bzw. WVERWEIS-Funktionen geeignet.

Neben der Vektor-Version gibt es eine Matrix-Version (Matrix-Syntax). Diese entscheidet selbstständig, ob die Suchkriterien in der ersten Spalte oder Zeile stehen ??!! (abhängig von Form der Tabelle!). Hier ist immer ein gründlicher Test – auch nach Änderung der Tabellenstruktur – notwendig.

# **komplexe Aufgabe:**

**Realisieren Sie einen übersichtlichen (schrittweisen) ausdruckbaren Lohnberechnungsbogen! Damit die Berechnungen immer sehr schnell realisiert werden können, sollen die notwendigen Angaben (Eingaben) auf ein Minimum reduziert werden! Dem Hauptbuchhalter schwebt dabei vor nur noch den Nachnamen und die geleisteten Arbeitstunden angeben zu müssen. Der Personalbestand soll maximal 15 Personen umfassen. Es gelten die nachfolgenden (idealisierten) Bedingungen!** 

**1. Diskutieren Sie zuerst in einer kleinen Gruppe den grundsätzlichen Aufbau der Kalkulation! Überlegen Sie welche Funktionen und Techniken Sie anwenden wollen und beachten Sie deren Besonderheiten! Fertigen Sie eine Grobskizze an und notieren Sie benötigte Funktionen und Techniken – ev. mit Verweispfeilen – in der Skizze!** 

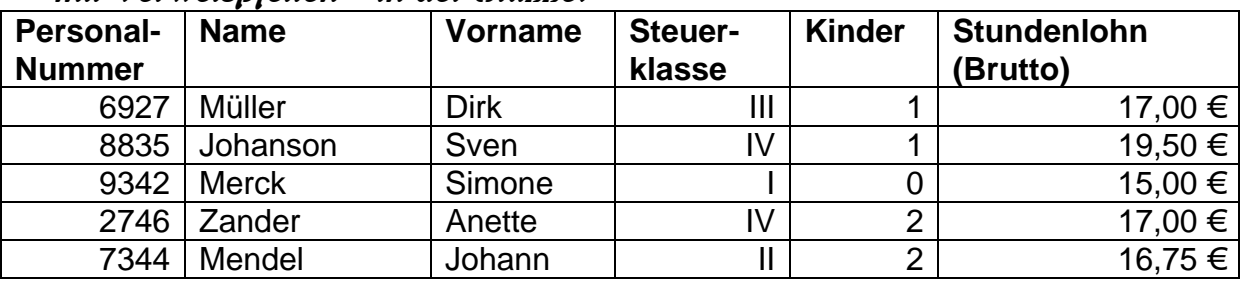

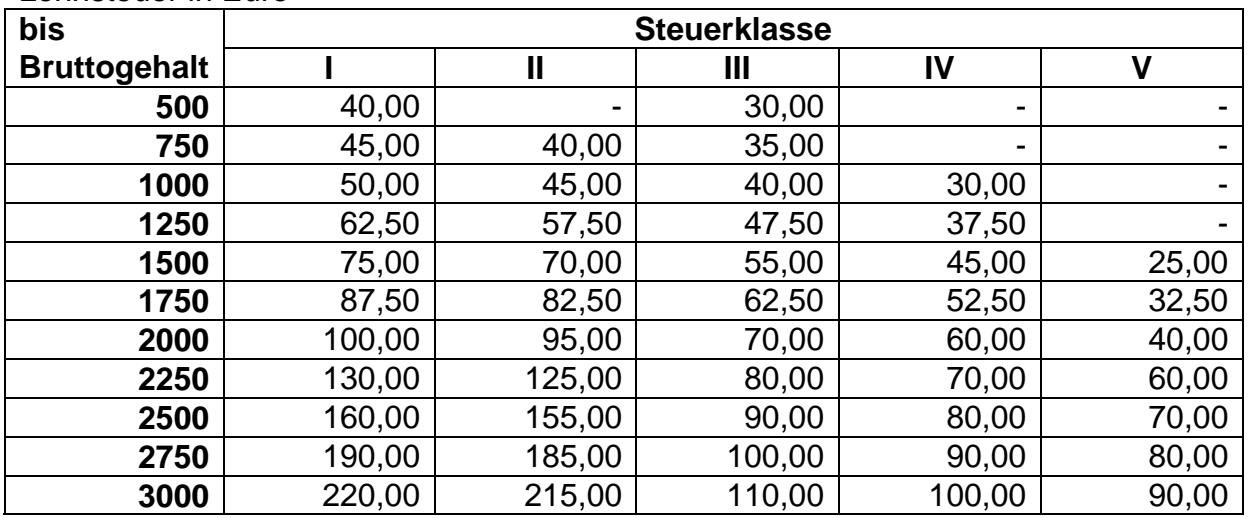

Lohnsteuer in Euro

je Kind 10 % Steuerminderung auf die Gesamtlohnsteuer

#### weitere Abgaben in Prozent

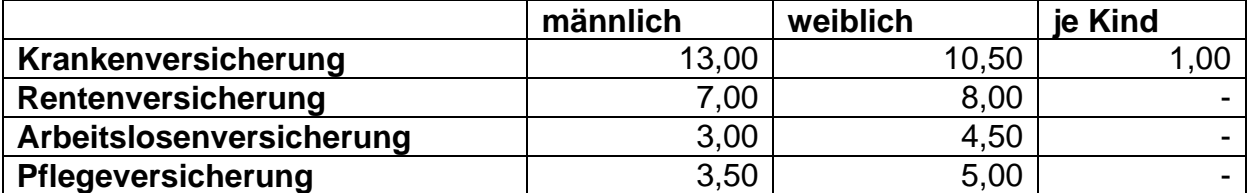

**2. Prüfen Sie an Ihrer fertigen Kalkulation, inwieweit Ihr Plan das Ergebnis vorausgenommen hat! Notieren Sie in einem (nicht auszudruckenden) Textfeld die aufgetretenen Problem und Veränderungen!** 

**3. Für eine auszudruckende Gehaltsabrechnung wir Ihnen eine Person und deren geleistete Stundenzahl angesagt!**